Version 14.7.05

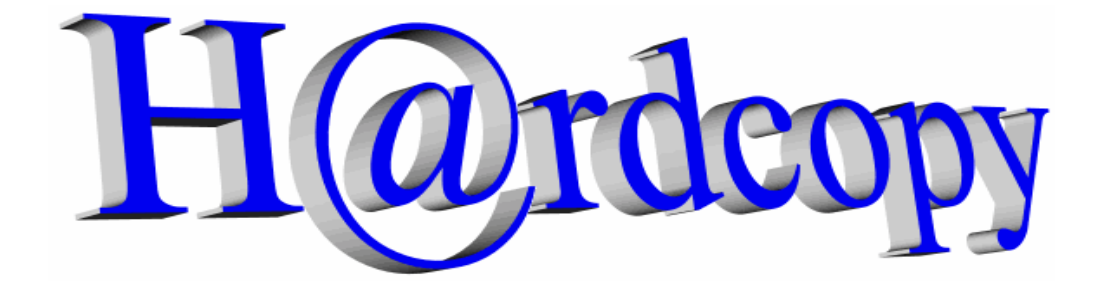

### **A keystroke (or a mouse-click) and the screen (or the window) is printed out or saved.**

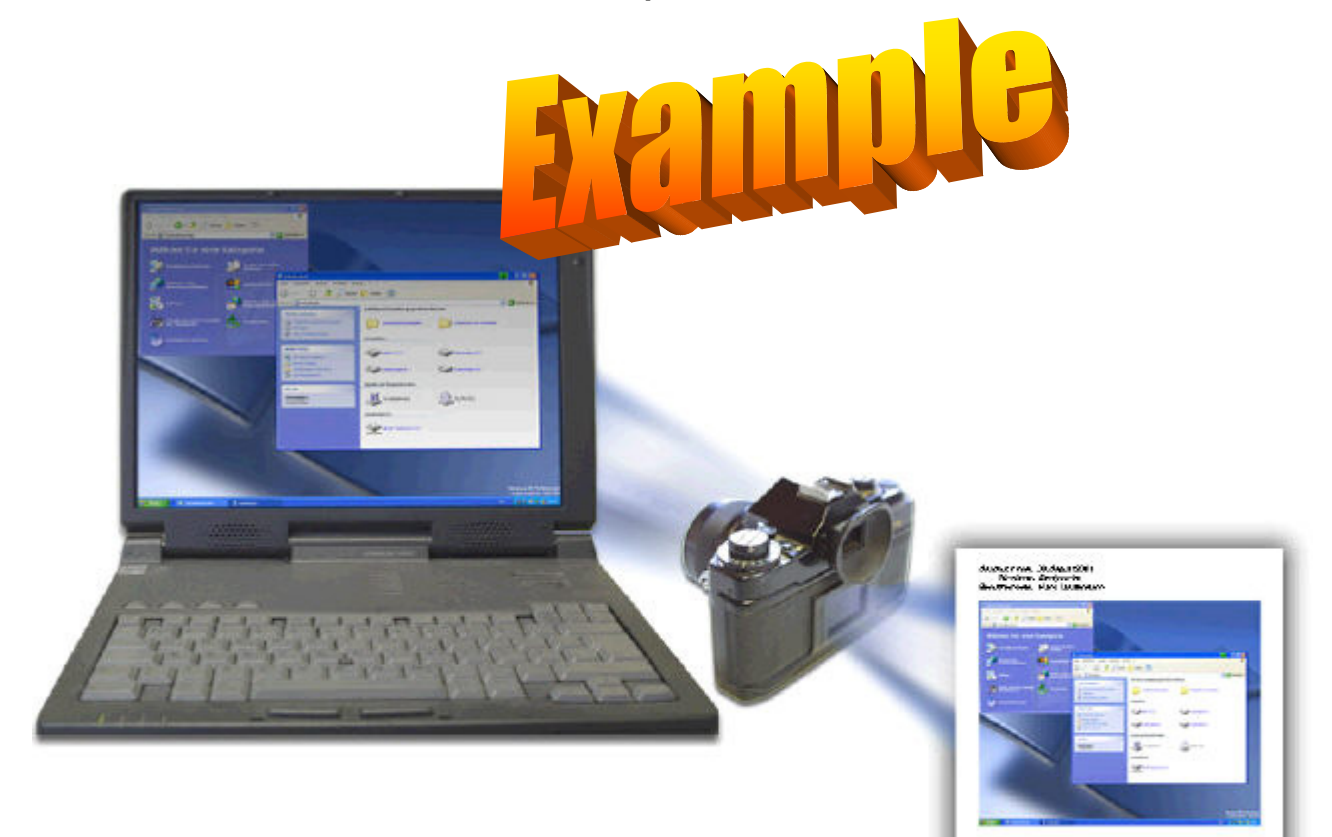

**Copyright 2002 sw4you. All rights reserved.**

Adobe® is a registered trademark of Adobe Systems Inc.

Microsoft®, WINDOWS®, EXCEL®, Word®, PowerPoint®, and SQL Server® are registered trademarks of the Microsoft Corporation.

ORACLE® is a registered trademark of the ORACLE Corporation.

SAP®, R/3®, are registered trademarks of the SAP AG.

All other names of products and services are trademarks and service marks of the respective companies.

# *1 Contents*

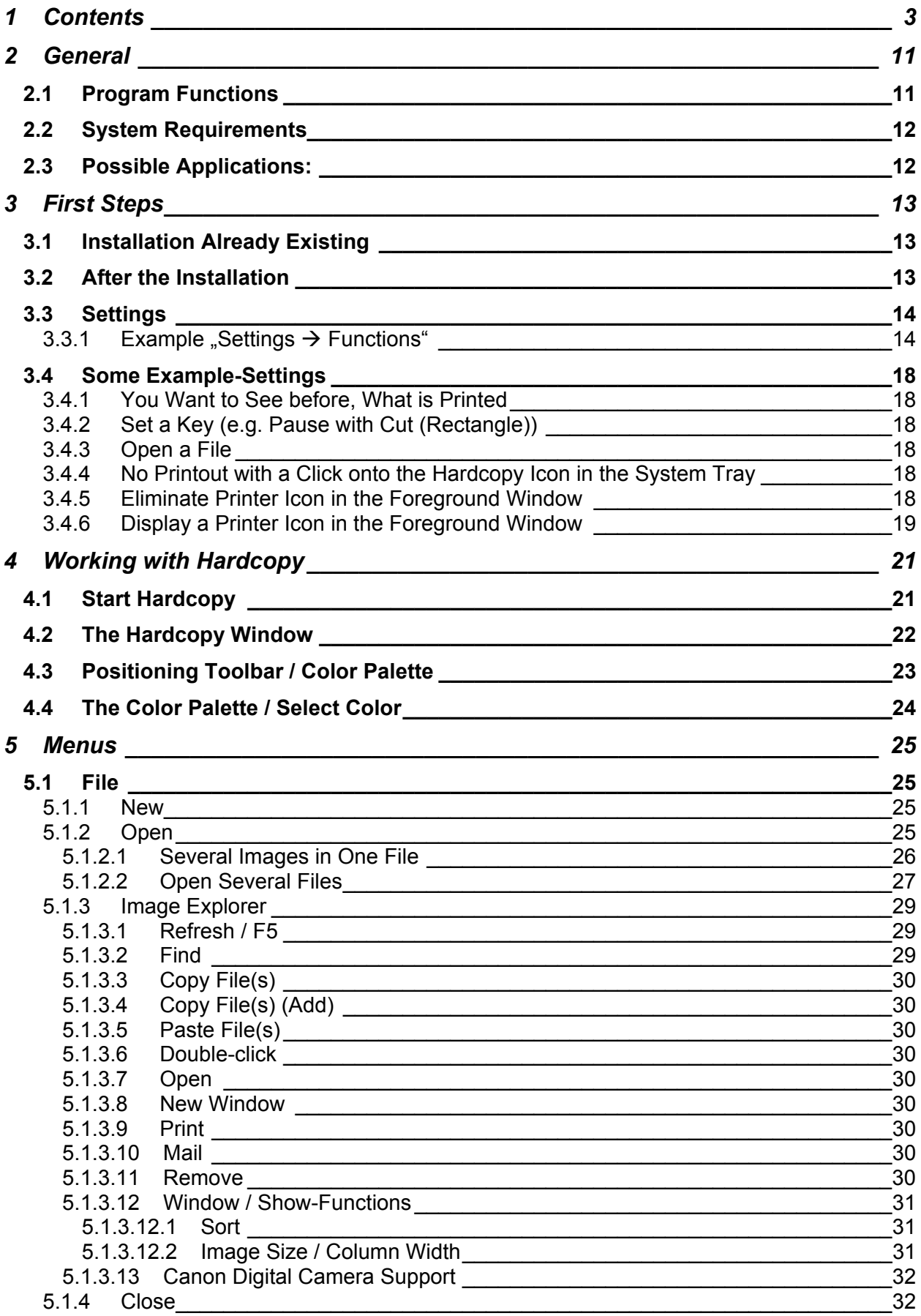

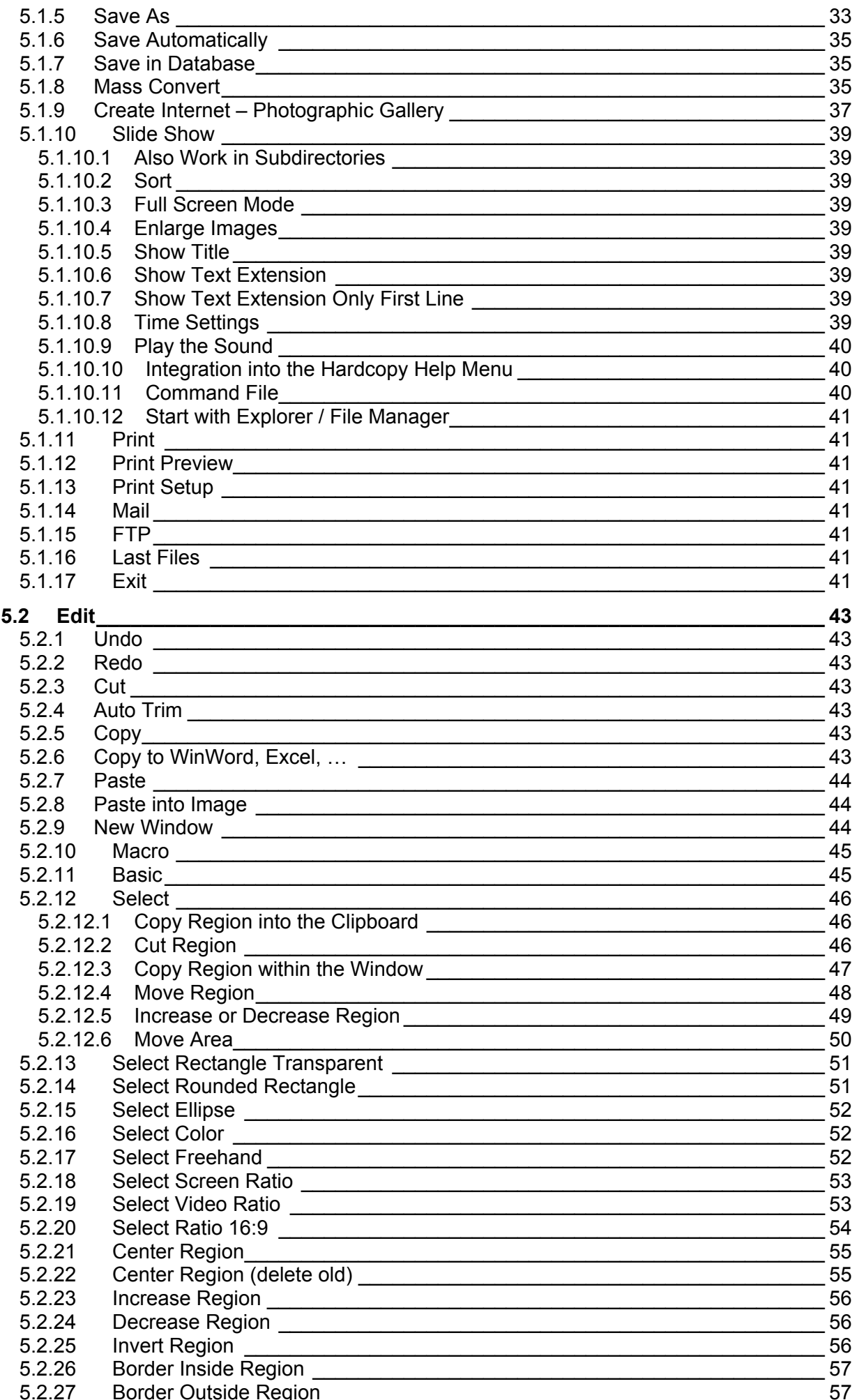

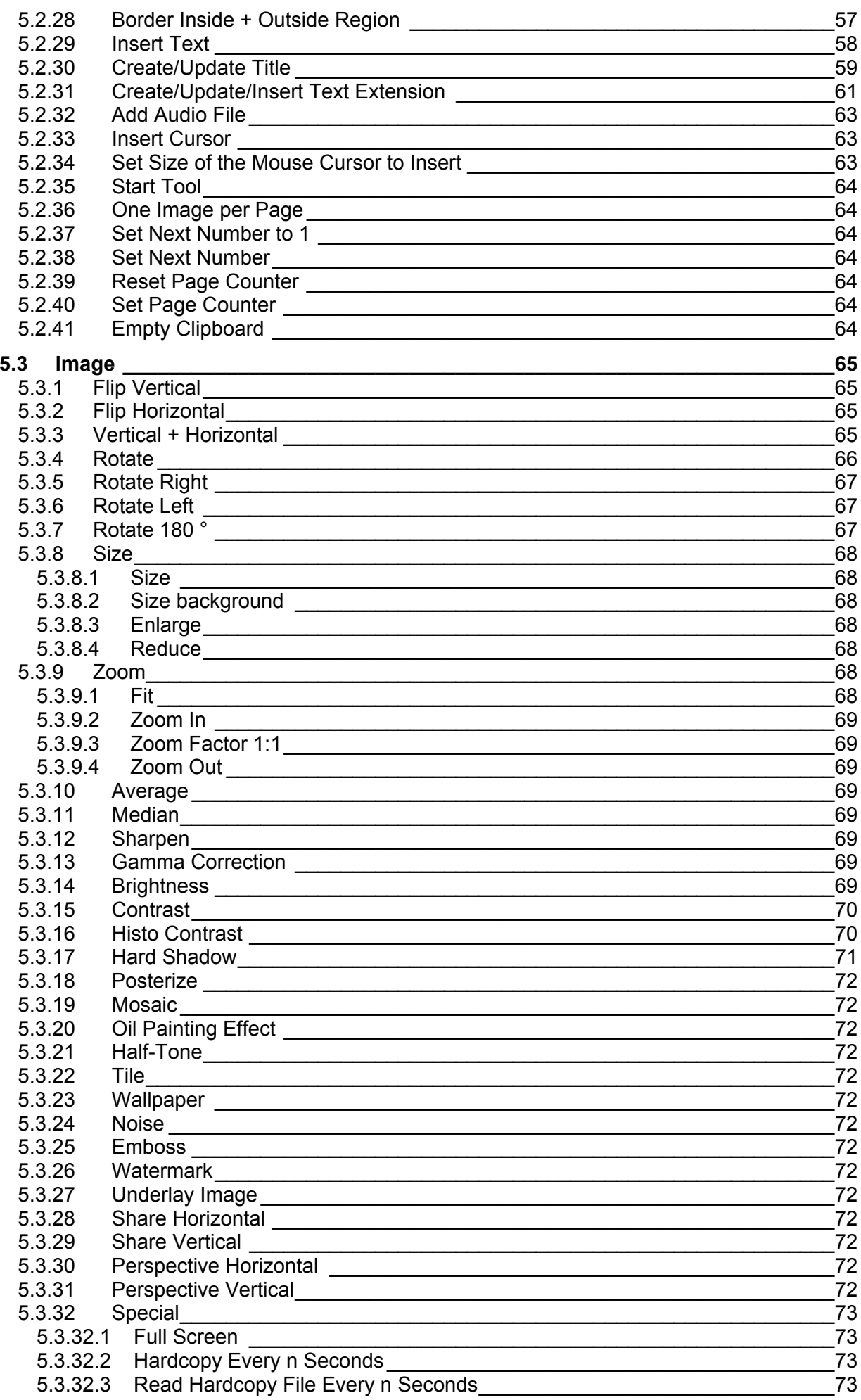

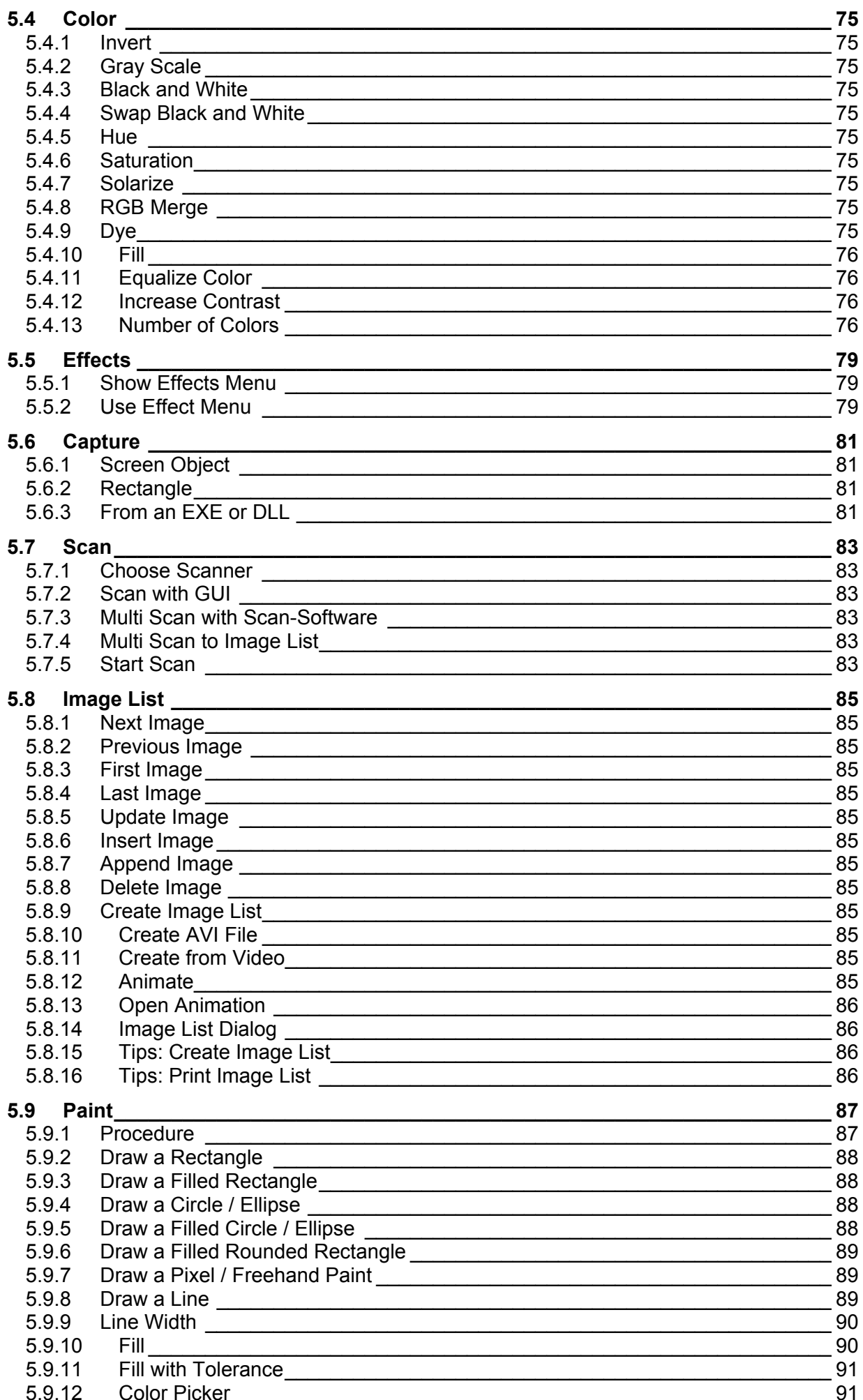

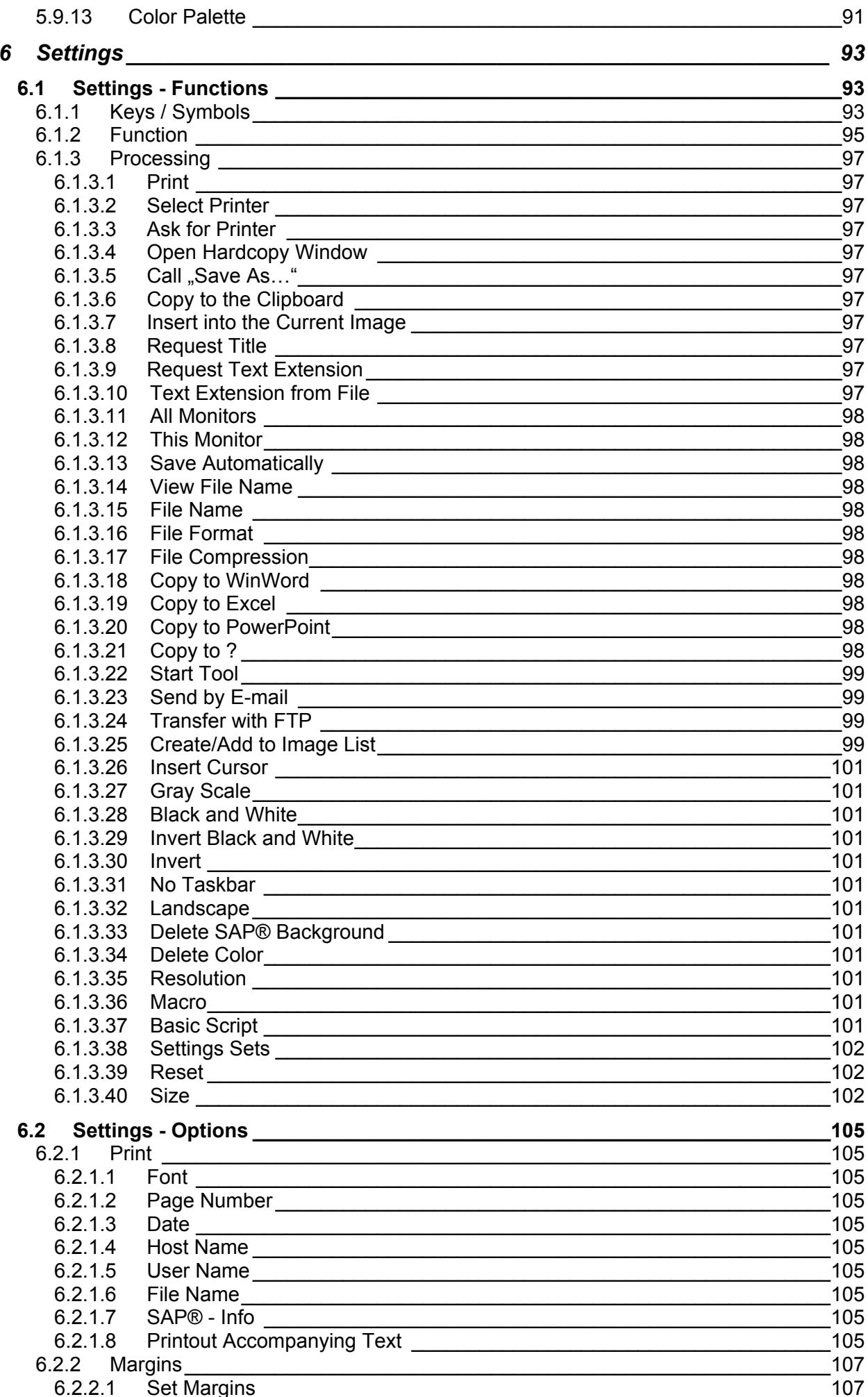

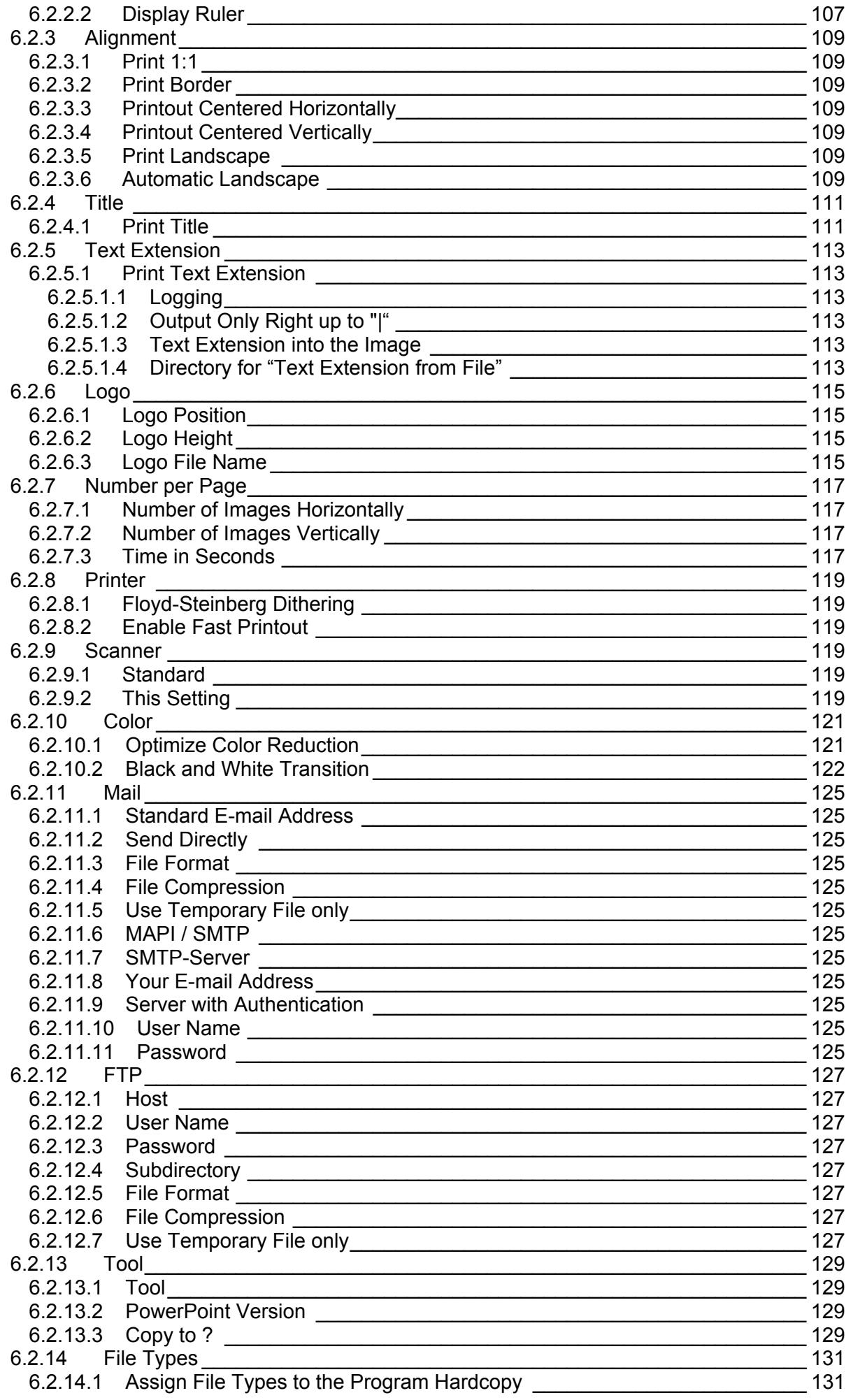

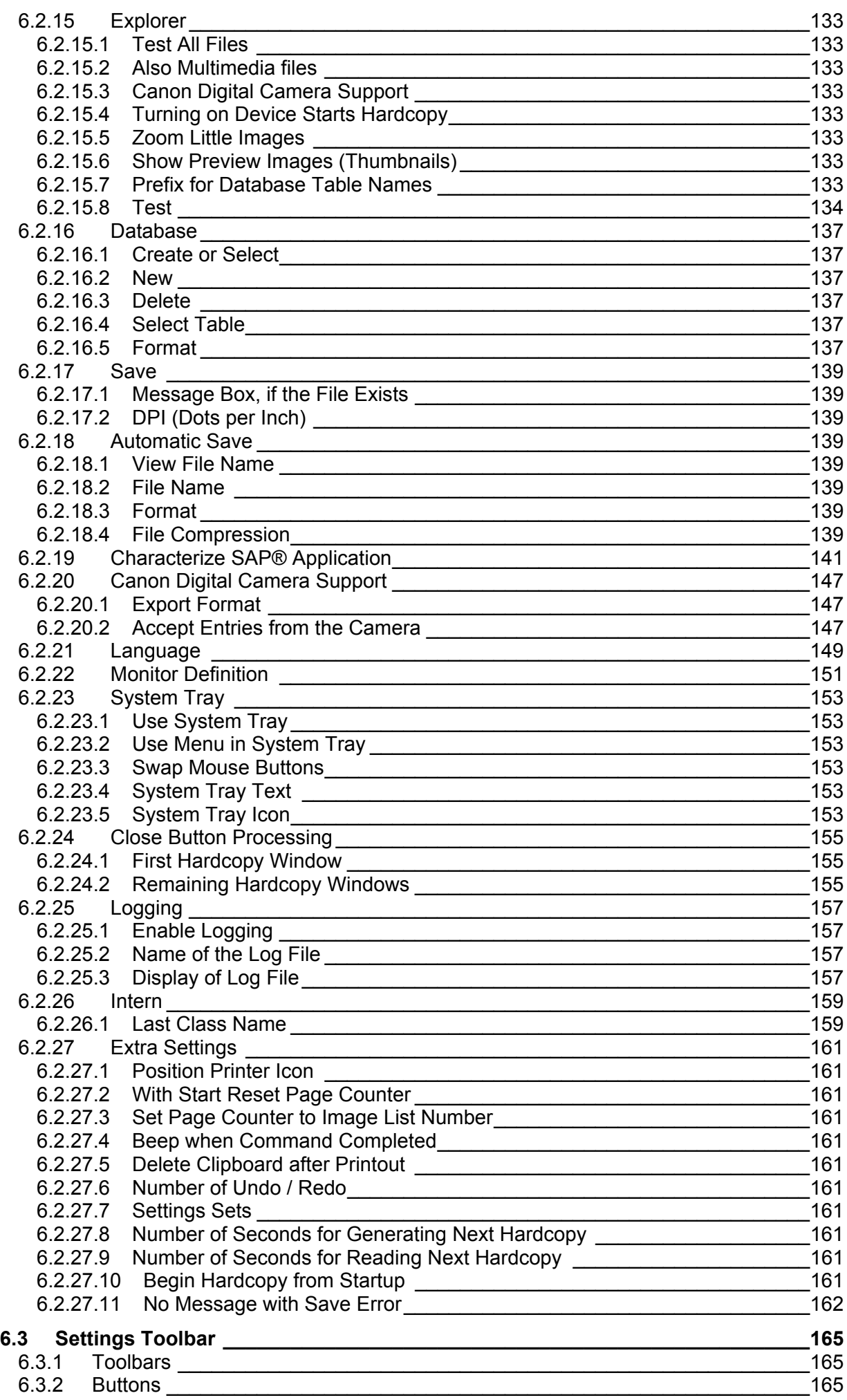

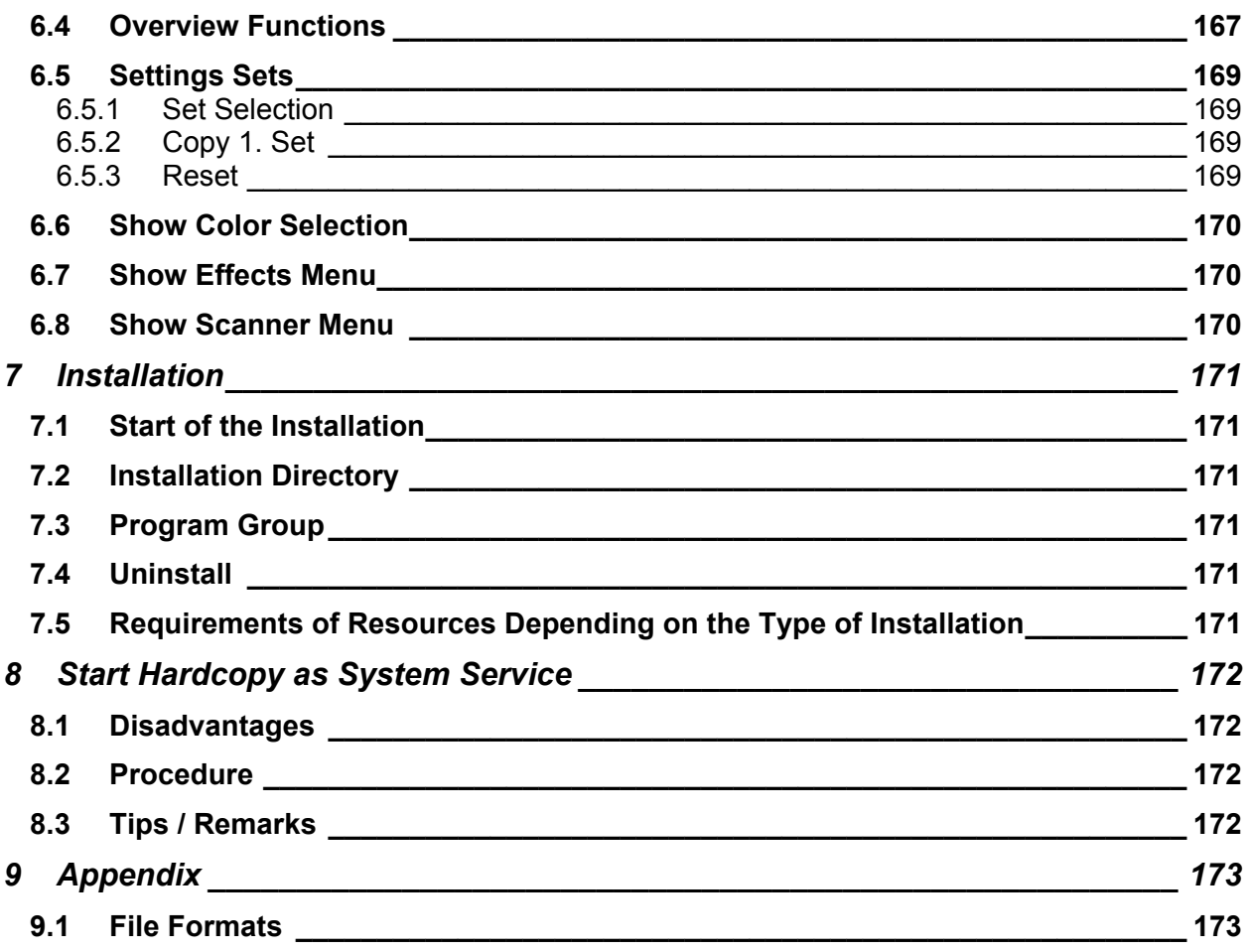

# *2 General*

#### **2.1 Program Functions**

#### **PrintScreen Key**

**Alt + PrintScreen Key**

If the Alt key is hold down and the

window will be printed out.

If the PrintScreen key is pressed, the actual screen will be printed out.

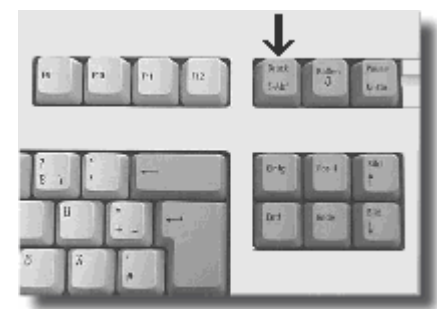

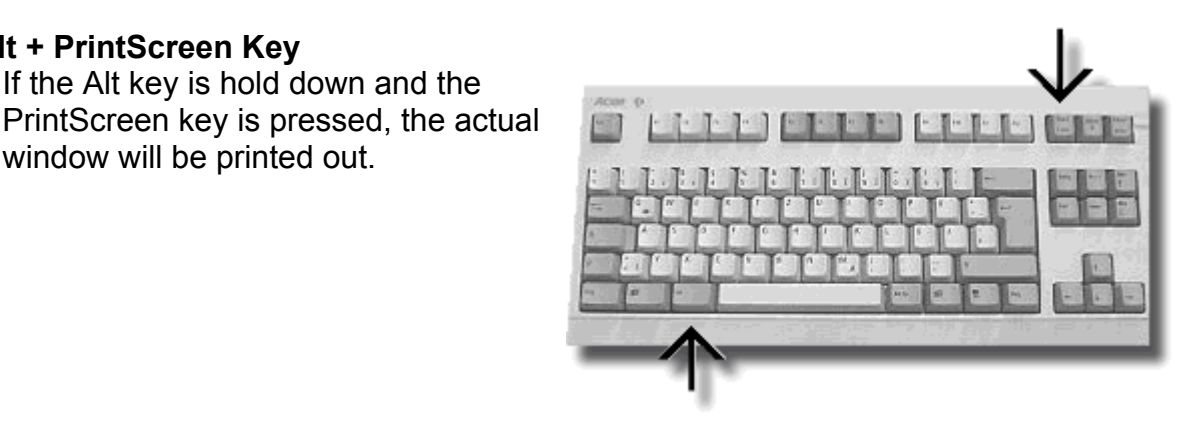

#### **Mouse Click**

A mouse click onto the printer icon in the title bar prints out this window.

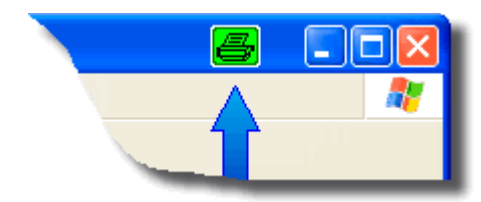

#### **Mouse Click**

A mouse click onto the Hardcopy icon in the System Tray prints out the actual screen.

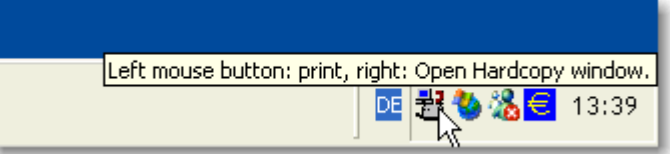

#### **A click with the right mouse button onto this icon opens the Hardcopy window.**

If required a menu with the most important functions can also be put at disposal (see Settings → Options → System Tray).

## **2.2 System Requirements**

The program Hardcopy can be installed under each of the following operating systems:

- **Windows 95**
- **Windows 98**
- **Windows Me**
- **Windows NT**
- **Windows 2000**
- **Windows XP**

### **2.3 Possible Applications:**

- Documentation of errors
- Documentation of programs
- Documentation for the revision / commercial requirements
- If SAP® is used the revision will be pleased in particular about the additional SAP® – information! (This is in particular important with tests of new SAP®-releases or with new projects like introduction of the Euro, ...)
- Printout in programs, which don't contain any print functions
- Printout of all visible information, even if this is not provided in that program
- Archive: saving in files or in a data base
- The same functions are available with a scanner.

# *3 First Steps*

## **3.1 Installation Already Existing**

If a preceding version is installed on the computer, it will be not necessary to uninstall or to delete this version.

If there are problems during the installation:

- Install the new version without the option "Add to Start Up group"
- Restart the PC
- Install the new version once more *(if required now with the option "Start Up group").*

## **3.2 After the Installation**

After a standard-installation some Hardcopy functions are directly available:

- With pressing of the PrintScreen key the actual screen is printed out
- If the Alt key is hold down and the PrintScreen key is pressed, then the actual window will be printed out
- A click onto the printer icon in the title bar prints out this window.

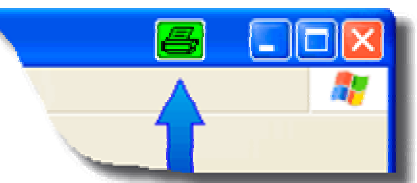

If you want to open the Hardcopy window, for example in order to have a look at an image or to change the settings, please use

Start  $\rightarrow$  Programs  $\rightarrow$  Hardcopy Print Screen  $\rightarrow$  Hardcopy

You can use the Hardcopy icon in the System Tray as well:

click onto the Hardcopy icon with the right mouse button, if you want to open the Hardcopy window.

If you move the mouse above that icon, a corresponding text will be displayed.

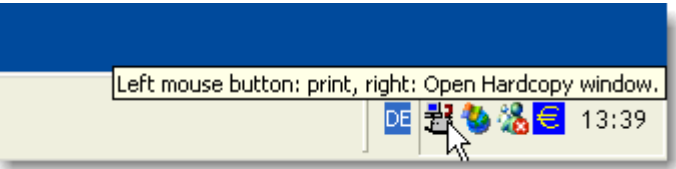

## **3.3 Settings**

The possible adjustments are set with the menu "Settings":

- Under "Functions..." you can assign the desired function to a key or an icon
- Under "Options..." you can adjust all global settings like date / time / print PC-name / number of Hardcopies per page / etc.
- Under "Toolbar..." you can adjust, which toolbar should be displayed, or specify the compilation of the toolbar corresponding to your personal ideas.

## **3.3.1 Example "Settings → Functions"**

For assigning a key or an icon to a specified function Hardcopy puts a comfortable assistant at your disposal.

Please, use the menu "Settings Functions..." for starting the assistant.

#### **Step 1: select key or icon**

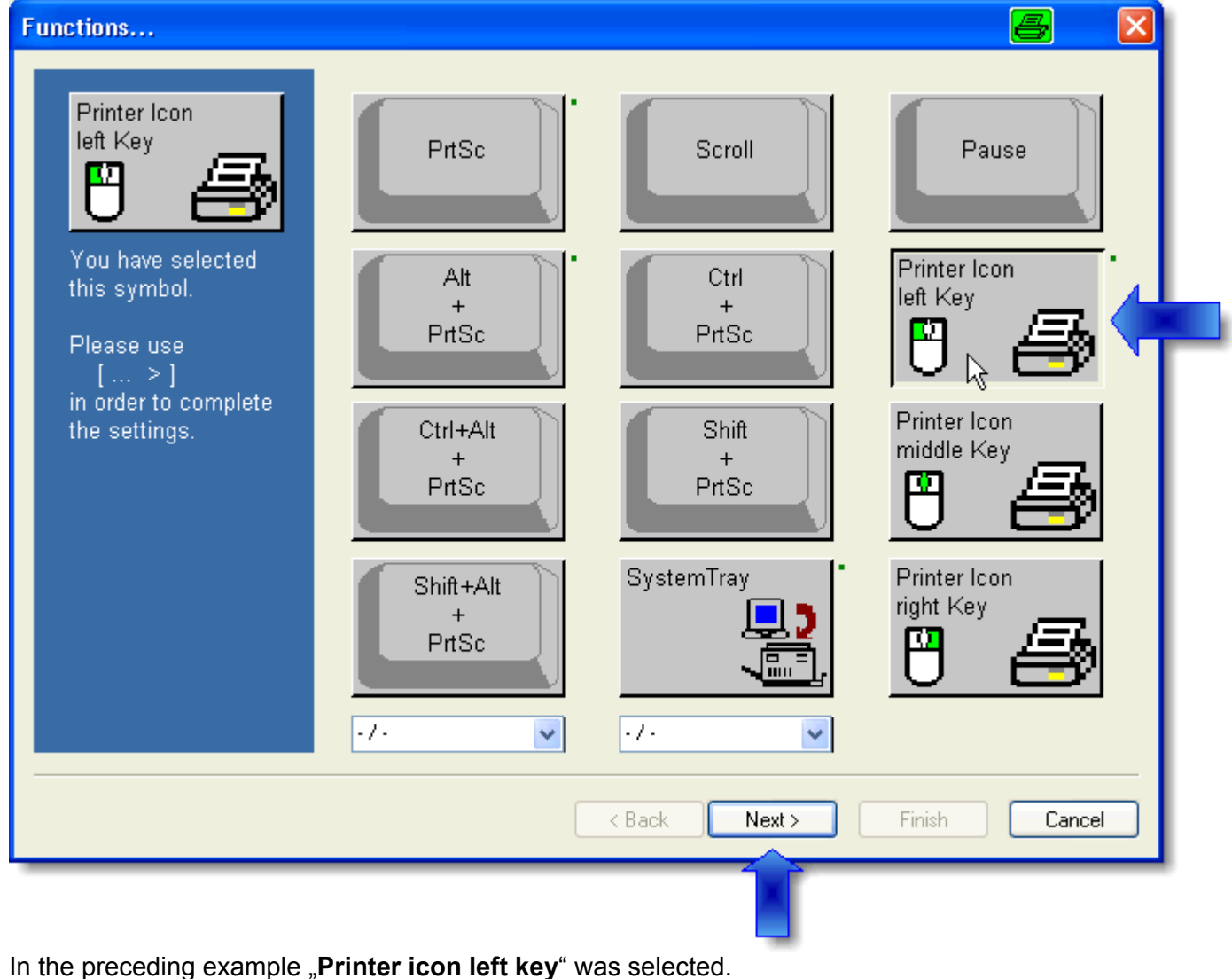

With **[ Next > ]** the selection is confirmed.

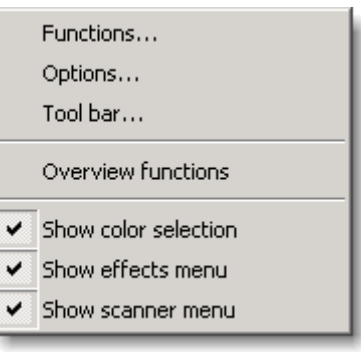

#### **Step 2: select area**

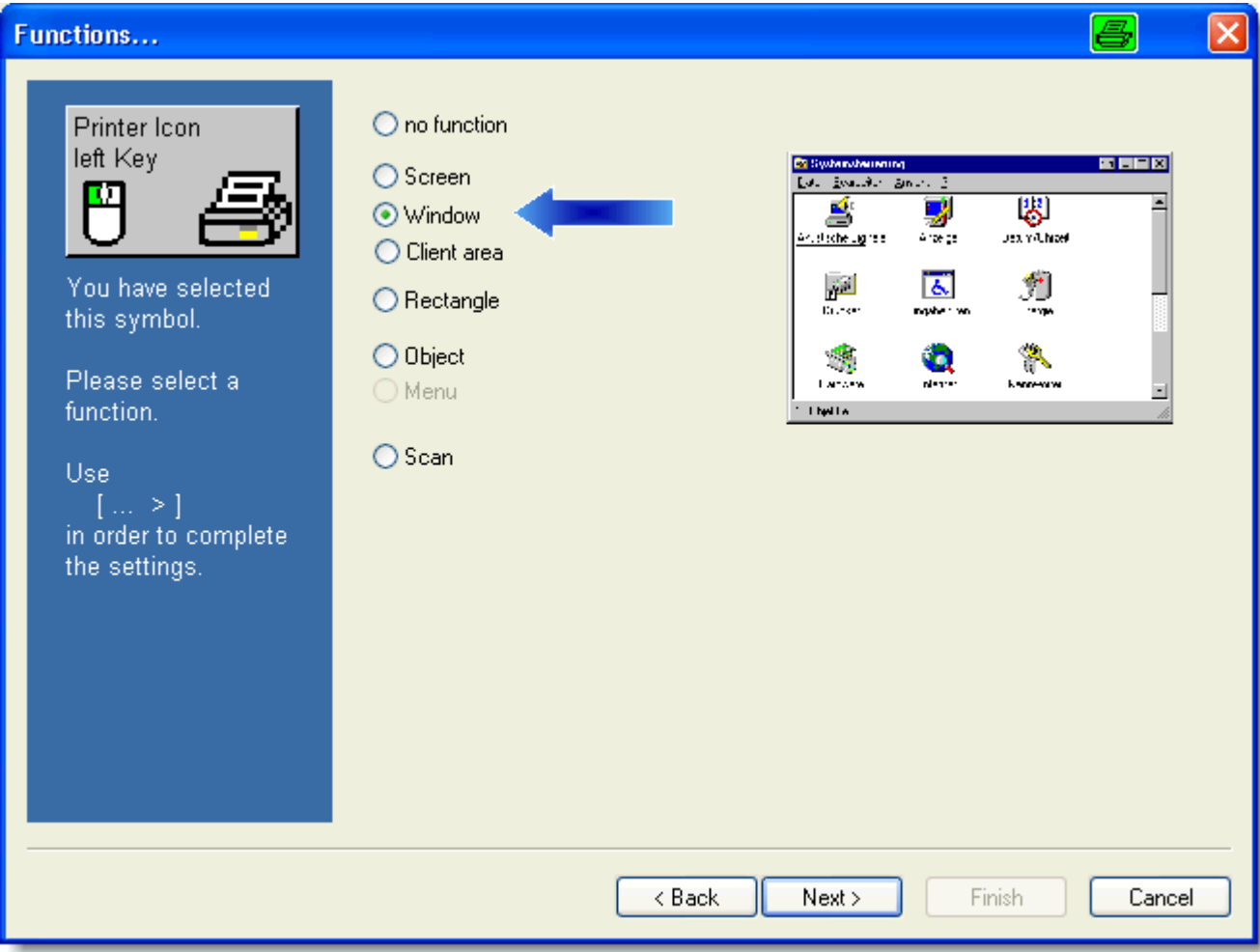

In the preceding example "**Window**" was selected. *(This is the common set for the printer icon in the foreground window.)* 

With **[ Next > ]** the selection is confirmed.

## **Step 3: select functions**

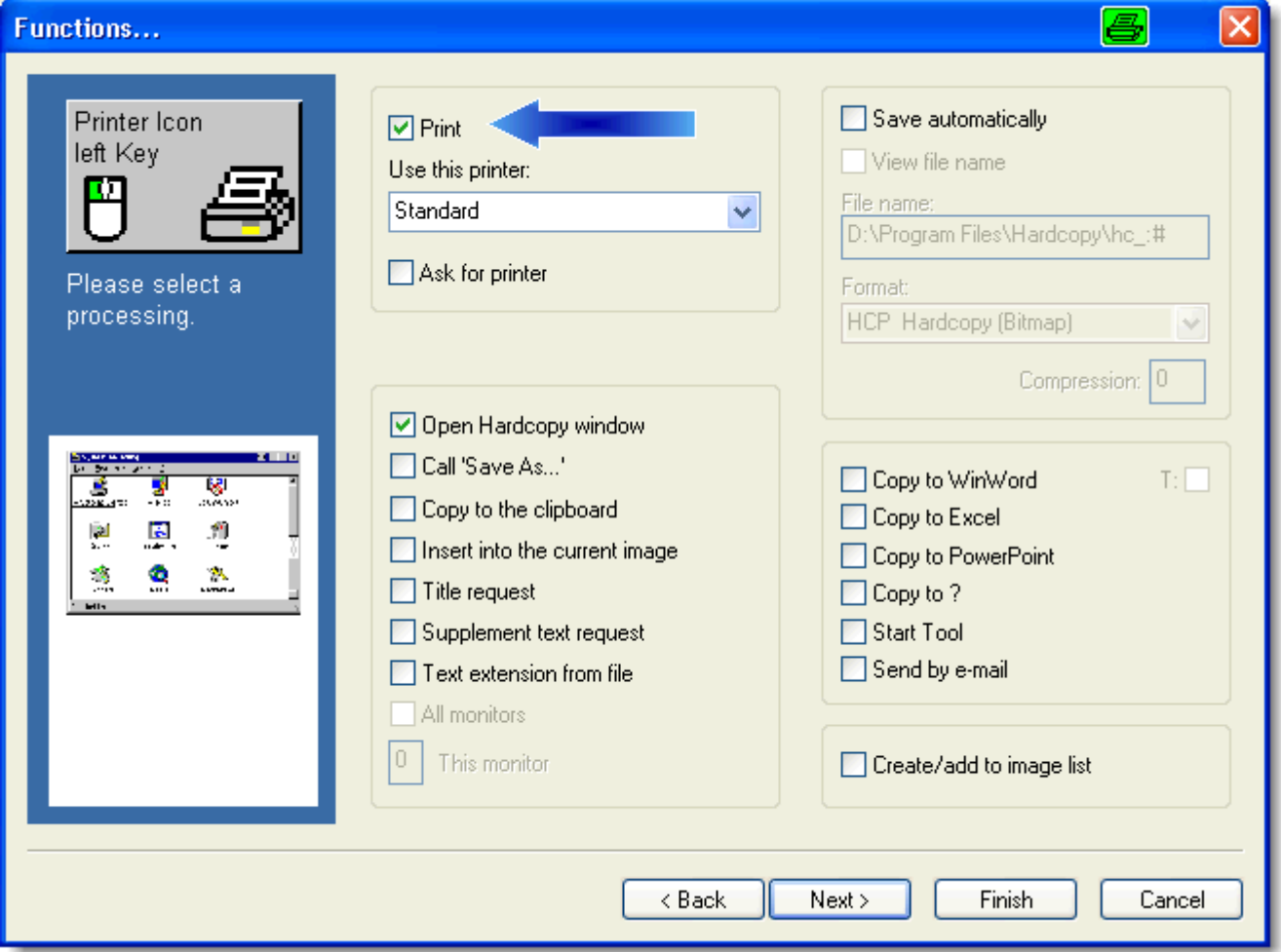

In the preceding example (only) "**Print**" was selected.

With **[ Next > ]** the selection is confirmed and you can carry out further selections. With **[ Finish ]** the selections are saved and the assistant is closed.

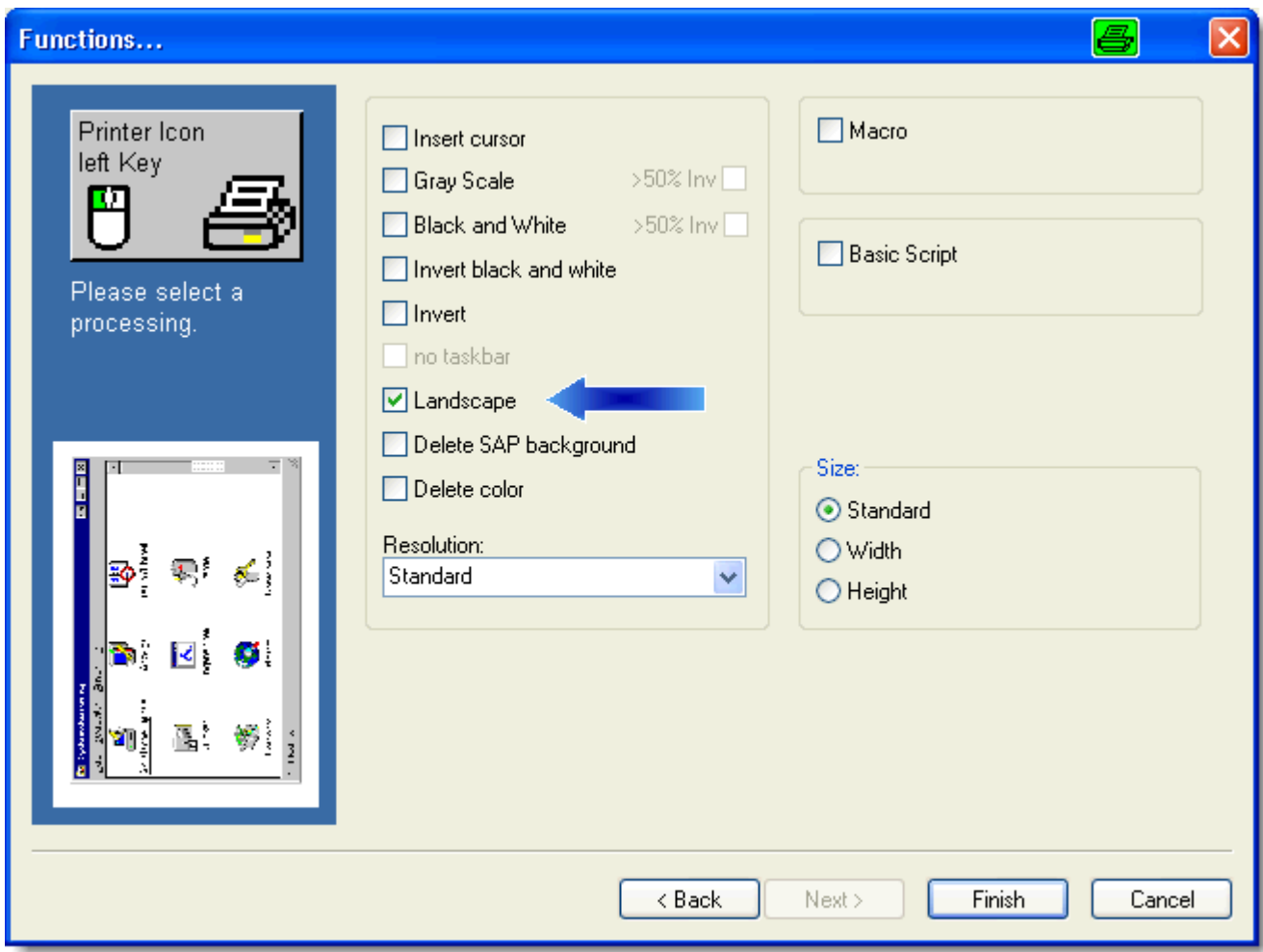

**Step 4: if required, you can select additional functions** 

In the preceding example "Landscape" was selected. *(This selected function is also displayed to you correspondingly.)* 

With **[ Finish ]** the settings are saved and the assistant is closed.

If you click now into another window, the printer icon will be displayed in the title bar of this window. A click onto this icon prints out this window.

## **3.4 Some Example-Settings**

#### **3.4.1 You Want to See before, What is Printed**

- Right mouse button onto the Hardcopy icon in the System Tray
- Menu Settings  $\rightarrow$  Functions
- Click the desired key, e.g.: Alt+PrintScreen key
- Click "Next >" twice
- Deselect "Print"
- Select "Open Hardcopy window"
- Click on "Finish"
- Minimize Hardcopy window
- Press the key
- The Hardcopy window is opened; if you want to print really now, click on the printer icon in the Hardcopy toolbar.

## **3.4.2 Set a Key (e.g. Pause with Cut (Rectangle))**

- Right mouse button onto the Hardcopy icon in the System Tray
- Menu Settings  $\rightarrow$  Functions
- Click on "Pause"
- Click on "Next >"
- Select "Rectangle"
- Click on "Next >"
- Select "Print" (if required)
- Select further option (if required)
- Click on "Finish".

#### **3.4.3 Open a File**

- Right mouse button onto the Hardcopy icon in the System Tray
- Select either in the menu File  $\rightarrow$  Open
- Or select in the menu File  $\rightarrow$  Image Explorer.

#### **3.4.4 No Printout with a Click onto the Hardcopy Icon in the System Tray**

- Right mouse button onto the Hardcopy icon in the System Tray
- Menu Settings  $\rightarrow$  Functions
- Click on "System Tray"
- Click on "Next >"
- Select "No function"
- Click on "Finish".

#### **3.4.5 Eliminate Printer Icon in the Foreground Window**

- Right mouse button onto the Hardcopy icon in the System Tray
- Menu Settings  $\rightarrow$  Functions
- Click on "Printer icon left key"
- Click on "Next >"
- Select "No function"
- Click on "Finish".

## **3.4.6 Display a Printer Icon in the Foreground Window**

- Right mouse button onto the Hardcopy icon in the System Tray
- Menu Settings  $\rightarrow$  Functions
- Click on "Printer icon left key"
- Click on "Next >"
- Select "Window"
- Click on "Next >"
- Select "Print"
- Click on "Finish".

## *4 Working with Hardcopy*

#### **4.1 Start Hardcopy**

In case the standard-installation was used, the program Hardcopy is already started *(by the Start Up group or by the installation, if that is carried out at that moment).*

If the program Hardcopy is started, the Hardcopy icon will be displayed in the System Tray:

Left mouse button: print, right: Open Hardcopy window. 38€ 13:39

If this icon is not available, you can start Hardcopy over the Start menu:

**Start → Programs → Hardcopy Print Screen → Hardcopy** 

#### **Hardcopy is equipped with a set of standard functions:**

- If you actuate the PrintScreen key, then the actual screen will be printed out
- If you hold down the Alt key and press the PrintScreen key, then the actual window will be printed out
- The foreground window has an additional icon in his title bar; this icon should symbolize a printer. If you click onto this icon with the left mouse button, the actual window will be also printed out
- If you click onto the Hardcopy icon in the System Tray, then the screen will be printed out.

Left mouse button: print, right: Open Hardcopy window. ※日 13:39 西里も

If you want to make modifications on an image or change the settings in Hardcopy, please open the Hardcopy window:

Click on the Hardcopy icon in the System Tray with the right mouse button or use: **Start → Programs → Hardcopy Print Screen → Hardcopy** 

## **4.2 The Hardcopy Window**

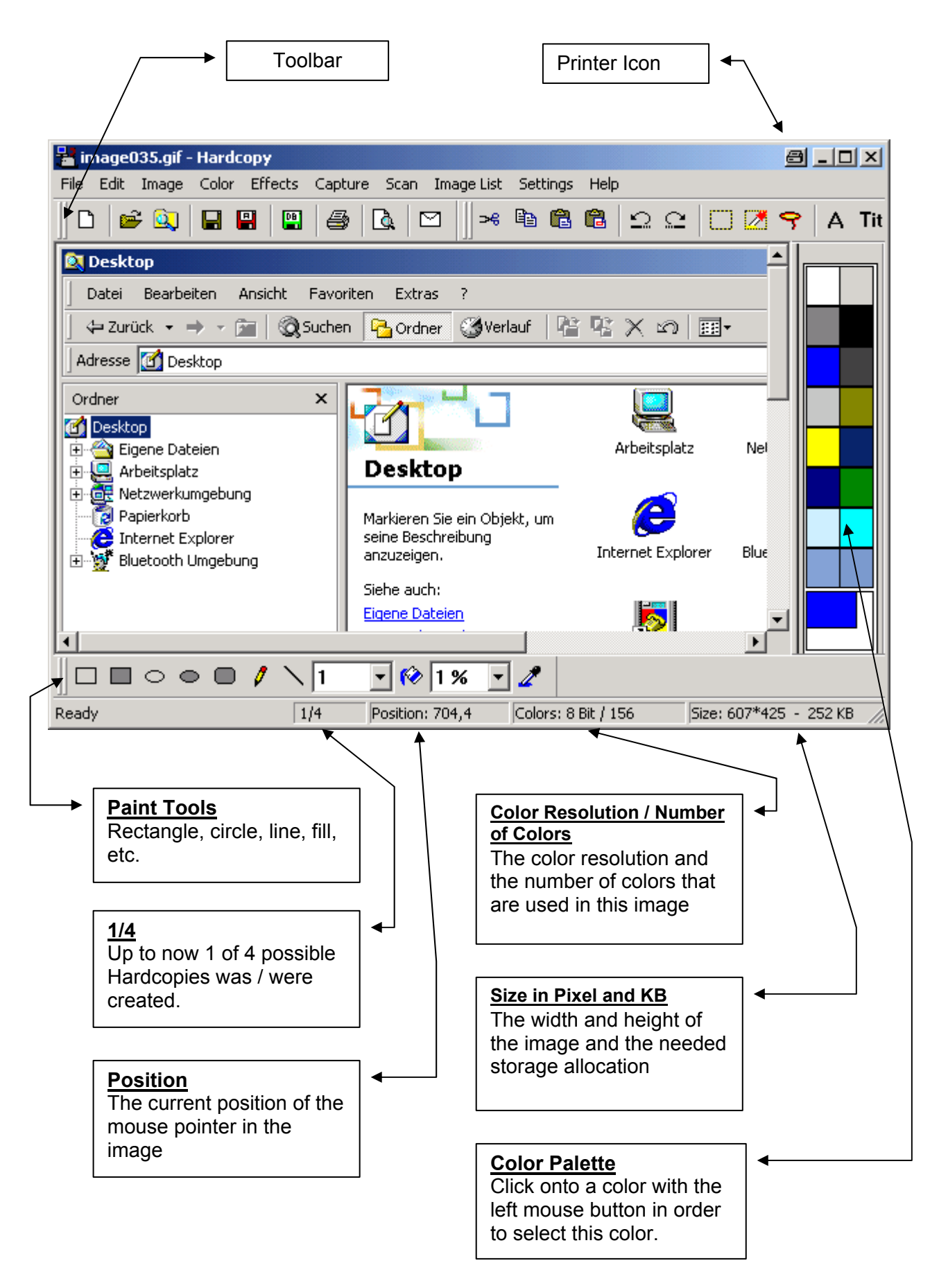

## **4.3 Positioning Toolbar / Color Palette**

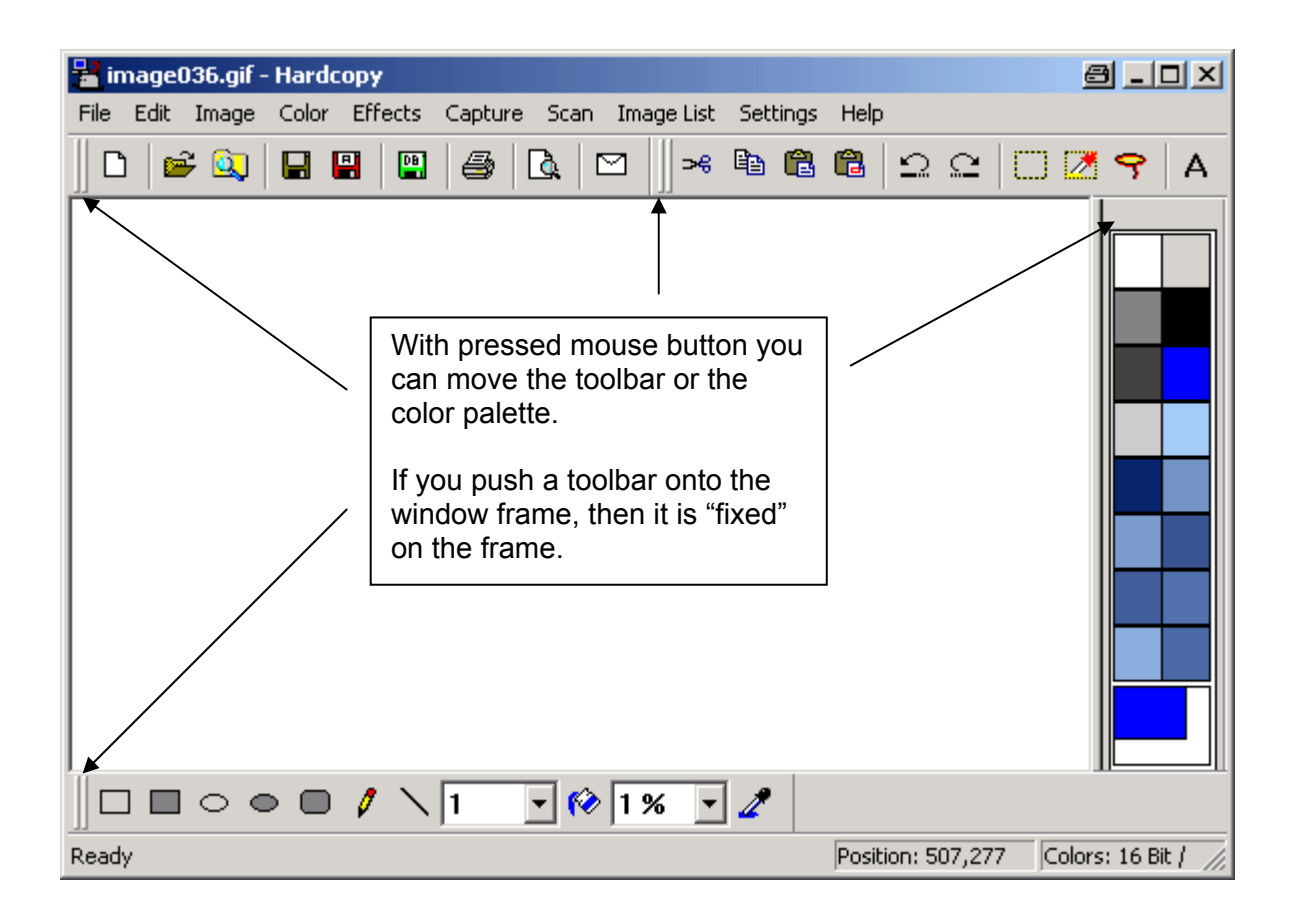

### **4.4 The Color Palette / Select Color**

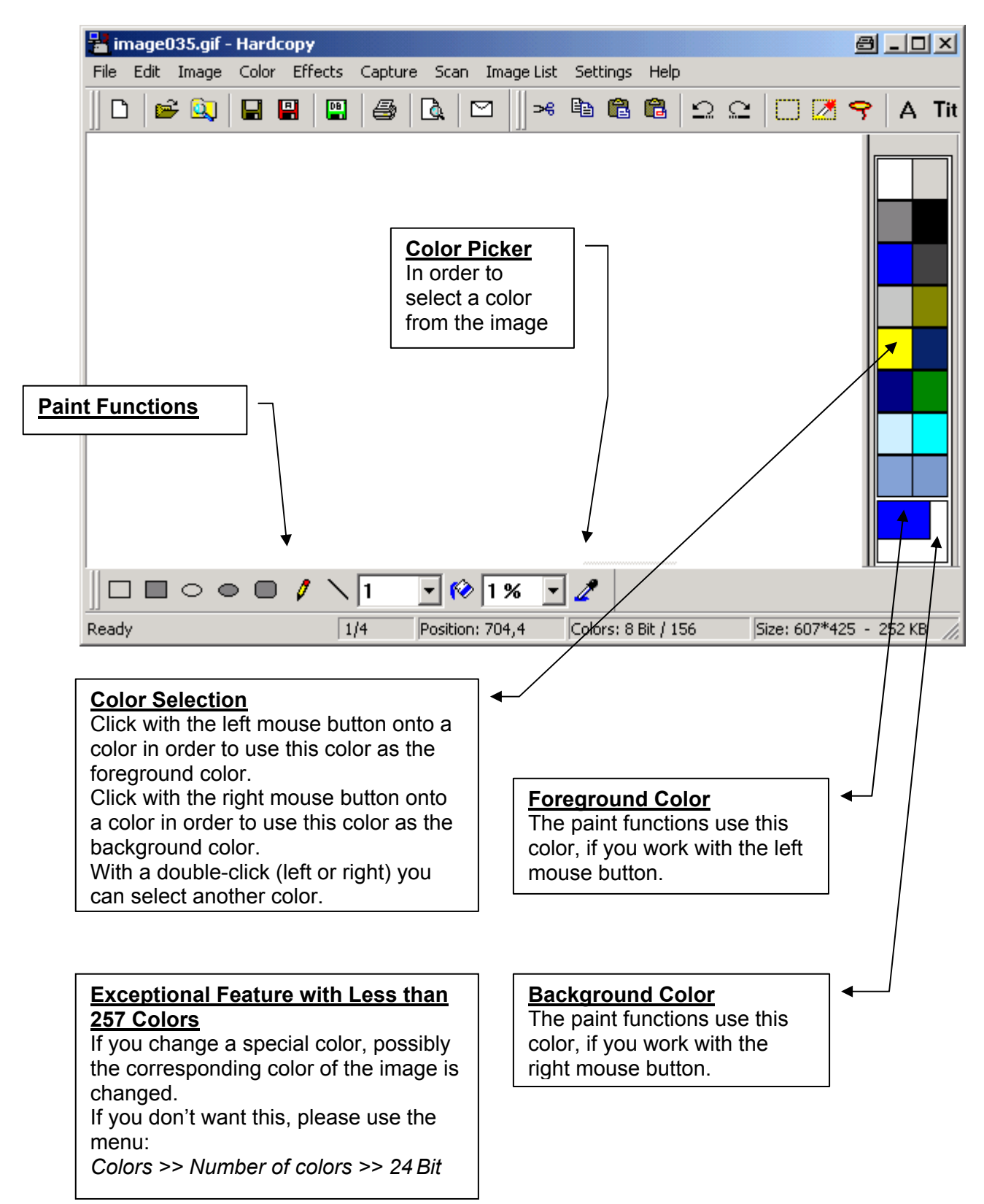

# *5 Menus*

### **5.1 File**

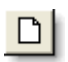

## **5.1.1 New**

Delete an image and/or put an empty image at disposal with the selected background color.

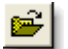

### **5.1.2 Open**

Opens an image file.

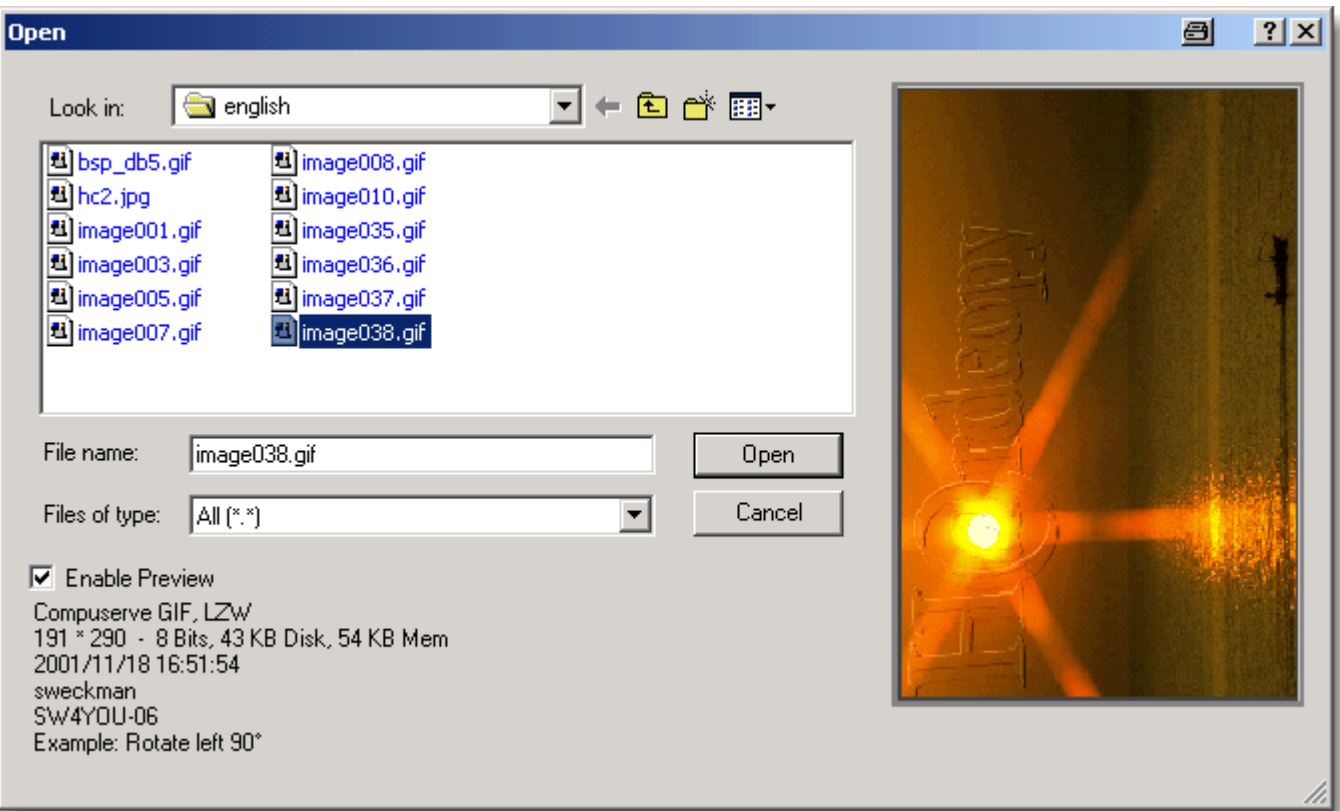

## **Tips:**

- You can open a Hardcopy file (with the extension .hcp) by a double-click in the Explorer; from that any one time a further Hardcopy window is opened. Further information under:
	- $→$  **→** 6.2.14.1 Assign File Types to the Program Hardcopy
- It is also possible to drag a file into the Hardcopy window directly from the Explorer (Drag + Drop). With Drag + Drop you can push every **file into the Hardcopy will** window; Hardcopy will open this file, if the
- You can open a Hardcopy file (with the extension of the extension of  $\mathbf{r}$  in the extension of the extension of the extension of the extension of the extension of the extension of the extension of the extension of th Explorer; this starts a slide show of the current directory.